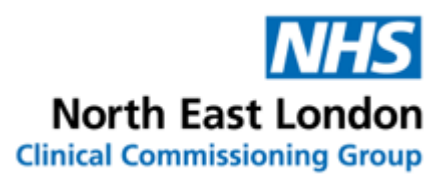

# **Emis** Web / **tQuest –** Sample Collection User Guide

August 2021

A saved test request (for completion/bleeding/sampling later) can be found in the following places on EMIS Web.

- On the patients Summary Screen (top right with Diary entries)
- In the Diary
- In Workflow, Test Requests, Awaiting Sample

#### **Completing a saved test request from the Summary screen**

#### Click on the **Summary** button or option:

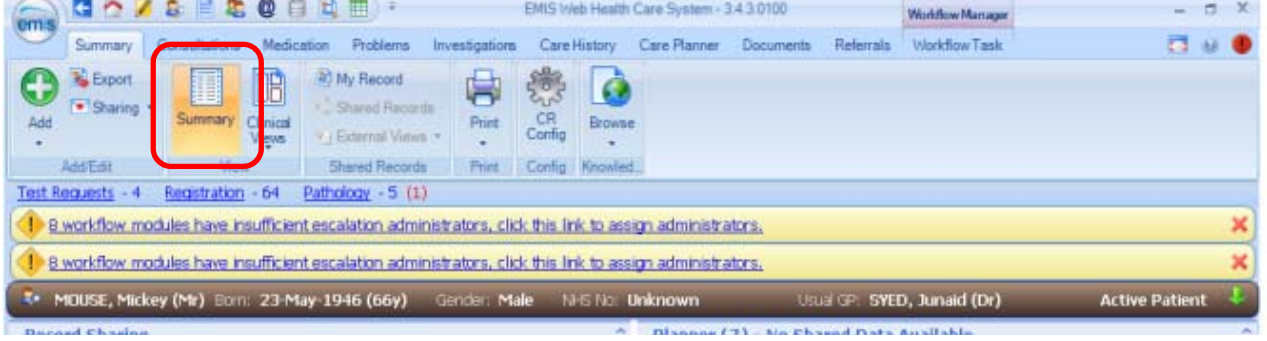

#### **Double** click on the relevant entry in the **Planner** list:

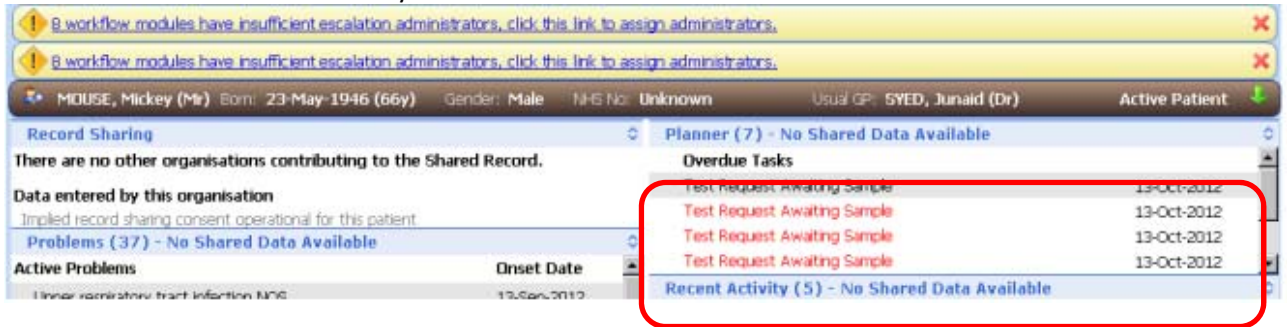

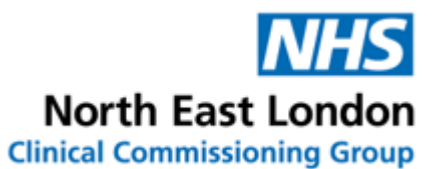

## The following is displayed:

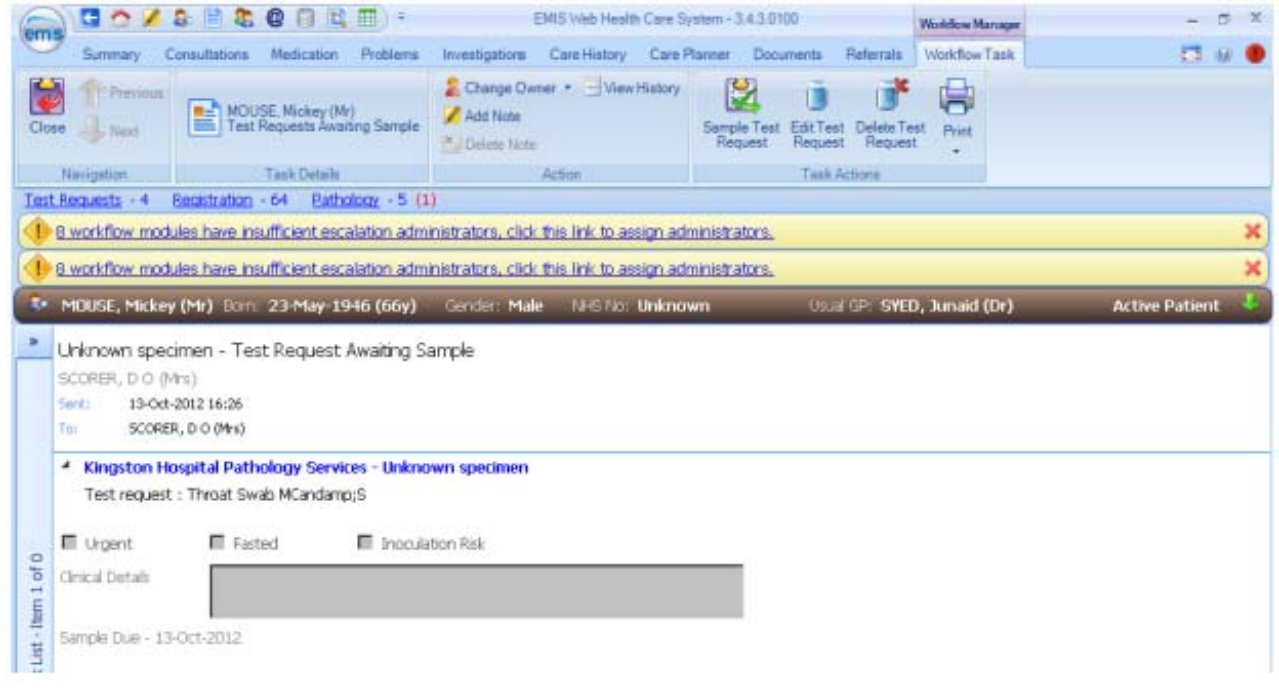

## Click on the **Sample Test Request** button at the top of the screen:

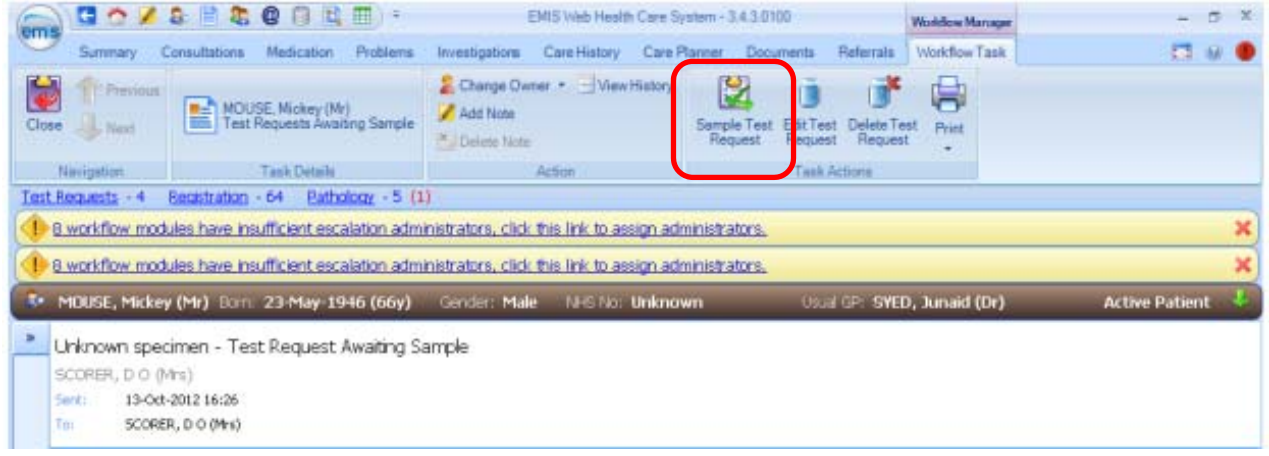

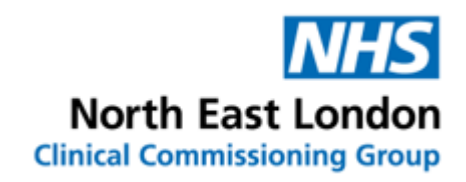

#### This will open the Sample screen:

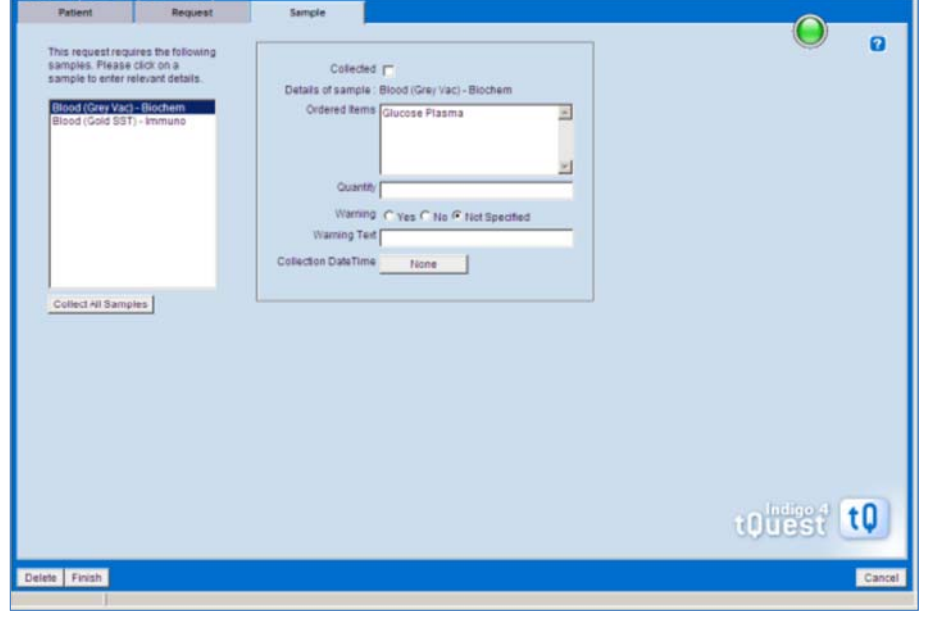

The sample screen gives details of the containers required on the left hand side of the screen for that request.

Select **Collect All Samples**, this will stamp the test request and printed form with the sample collection date and time.

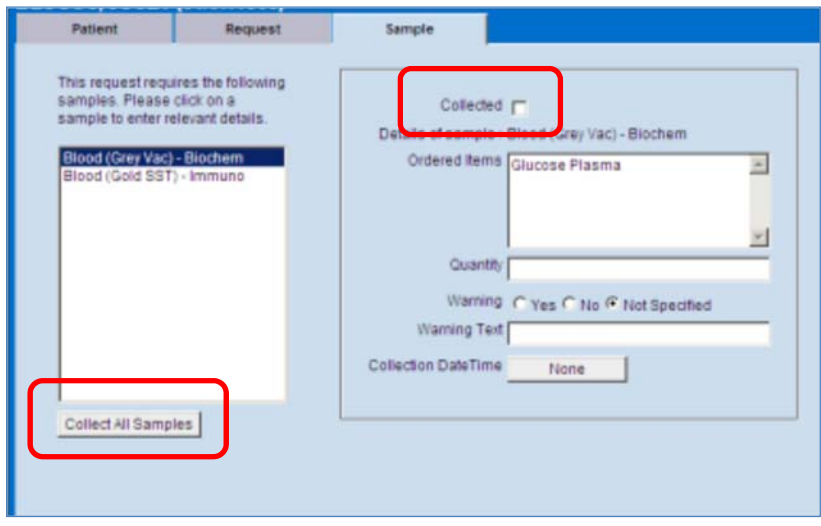

Then click on **Finish** at the bottom of the Sample screen.

You need to click **OK** in the dialogue box to finalise the process and save the changes. When this process is complete you will be returned to an EMIS Web screen.

An electronic message will be sent to the Pathology system immediately so that they know to expect the request and the sample. This will enable the Pathology team to link the sample to the electronic request when the sample arrives at the lab.

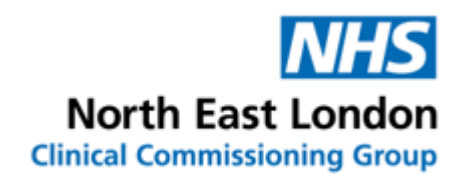

### **Completing a saved test from the Diary screen**

Click on the **Diary** tab at the top of the screen

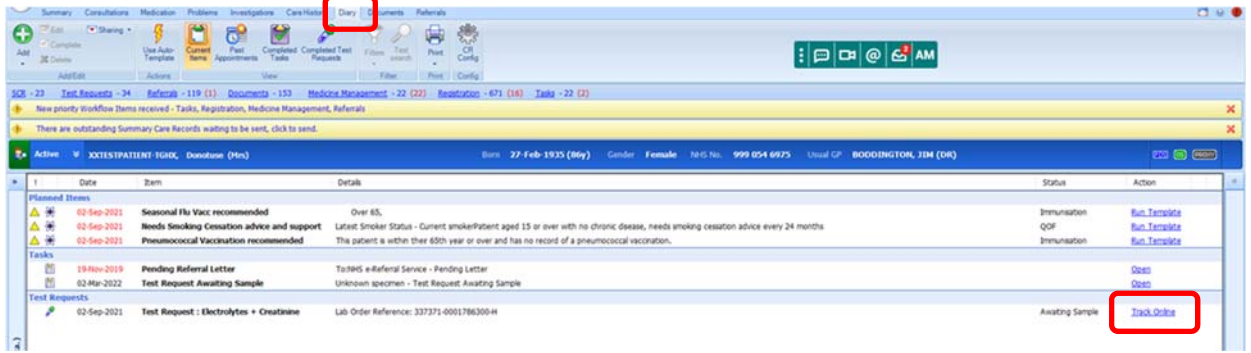

Click on **Track Online** and the sample screen should pop up as below

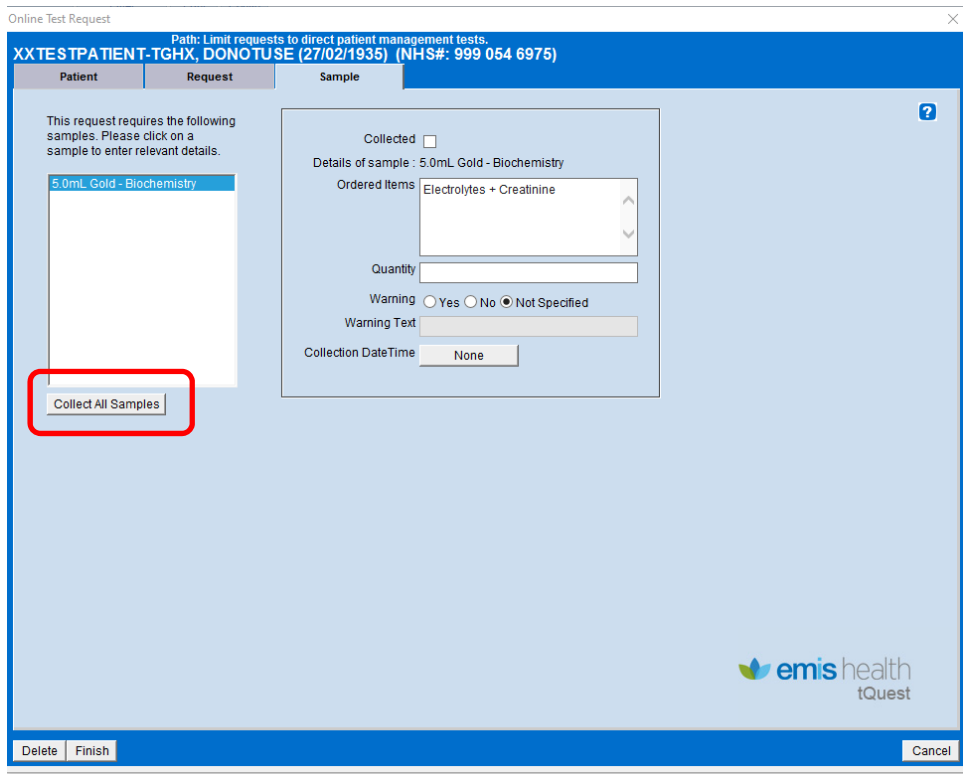

*The sample screen gives details of the containers required on the left hand side of the screen for that request.* 

Select **Collect All Samples**, this will stamp the test request and printed form with the sample collection date and time.

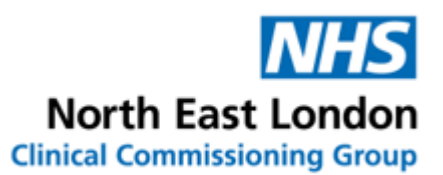

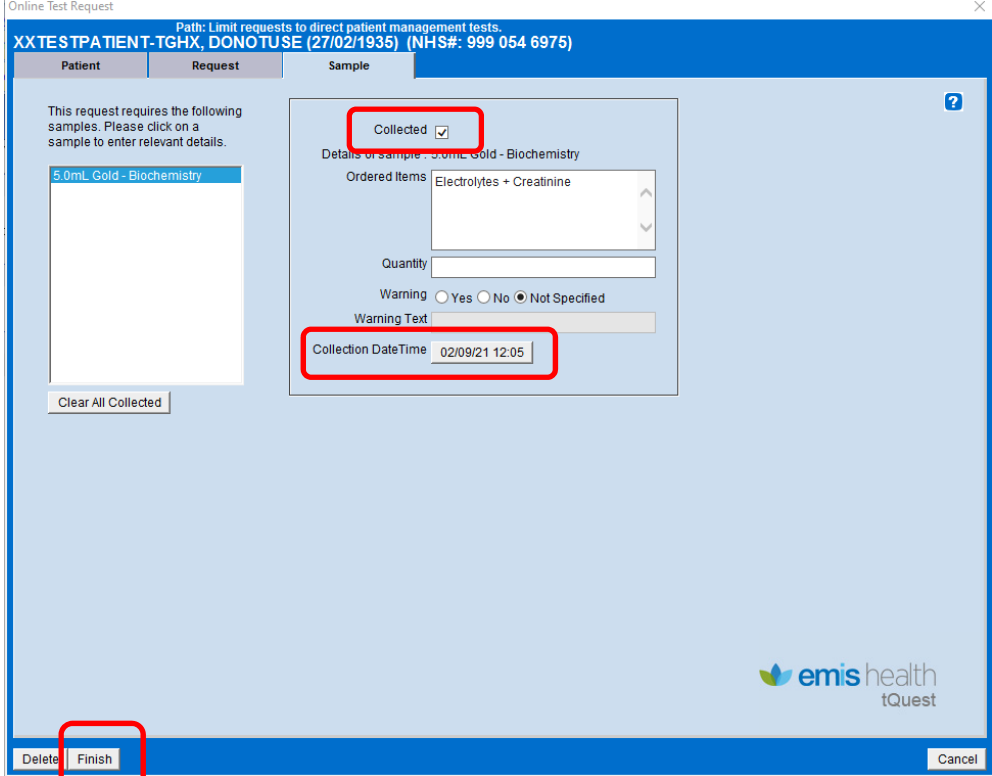

Then click on **Finish** at the bottom of the Sample screen.

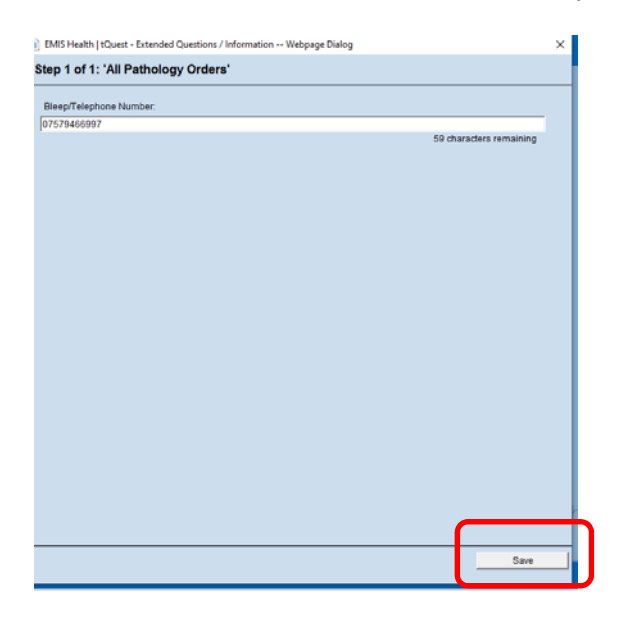

You need to click **Save** on the following screen and then **OK** in the resultant dialogue box to finalise the process and save the changes. When this process is complete you will be returned to an EMIS Web screen.

An electronic message will be sent to the Pathology system immediately so that they know to expect the request and the sample. This will enable the Pathology team to link the sample to the electronic request when the sample arrives at the lab.

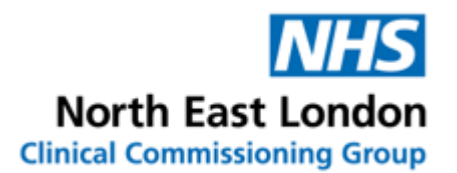

If you see a blank space after **Collection Date & Time** on the tQuest form (or on the sticky label), please do not use it – please follow the **Recollecting completed test request** guide on page 1.

## **(Unless it's a blood test request form and the patient is going to the hospital for the blood test)**

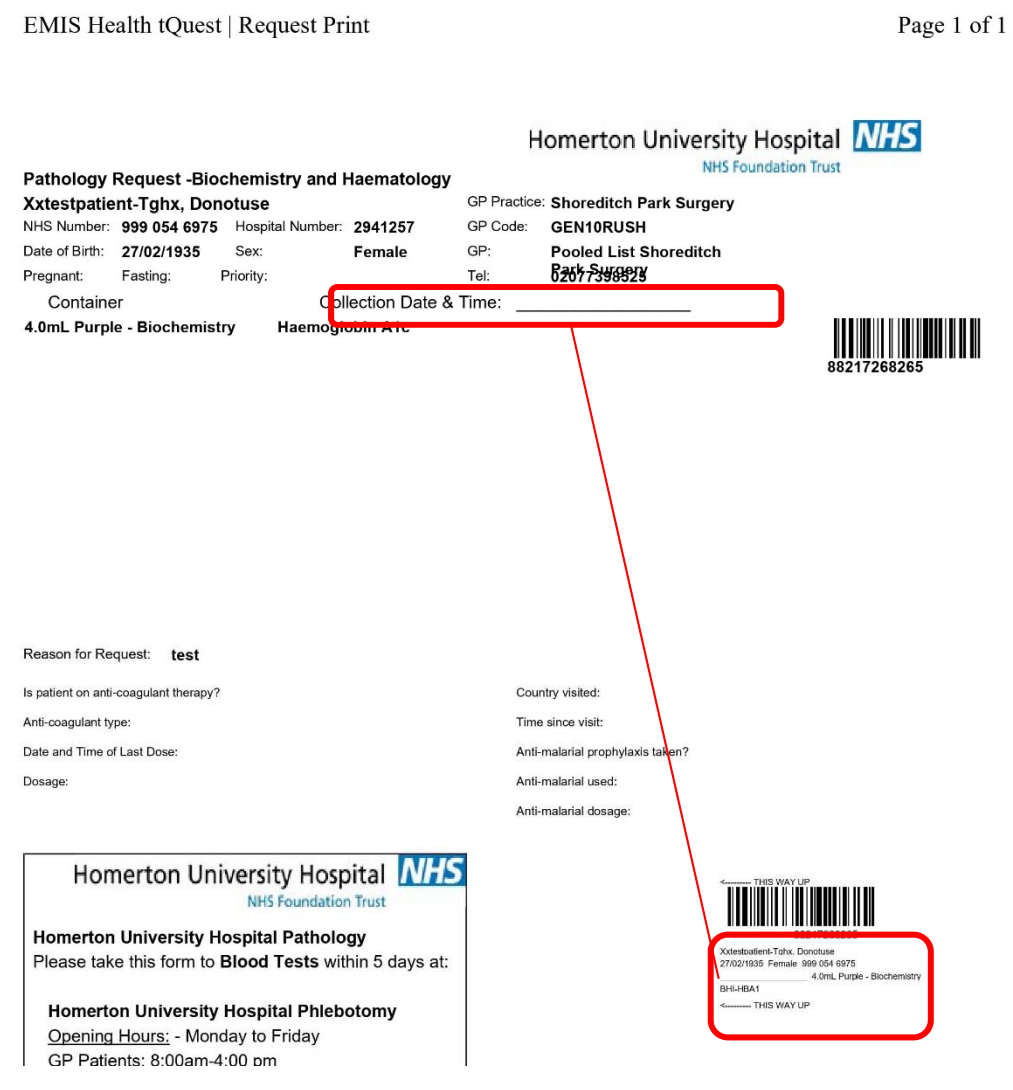